# LEASE DEED APPLICATION

#### https://sso.rajasthan.gov.in/signin वेबपेज खोलें

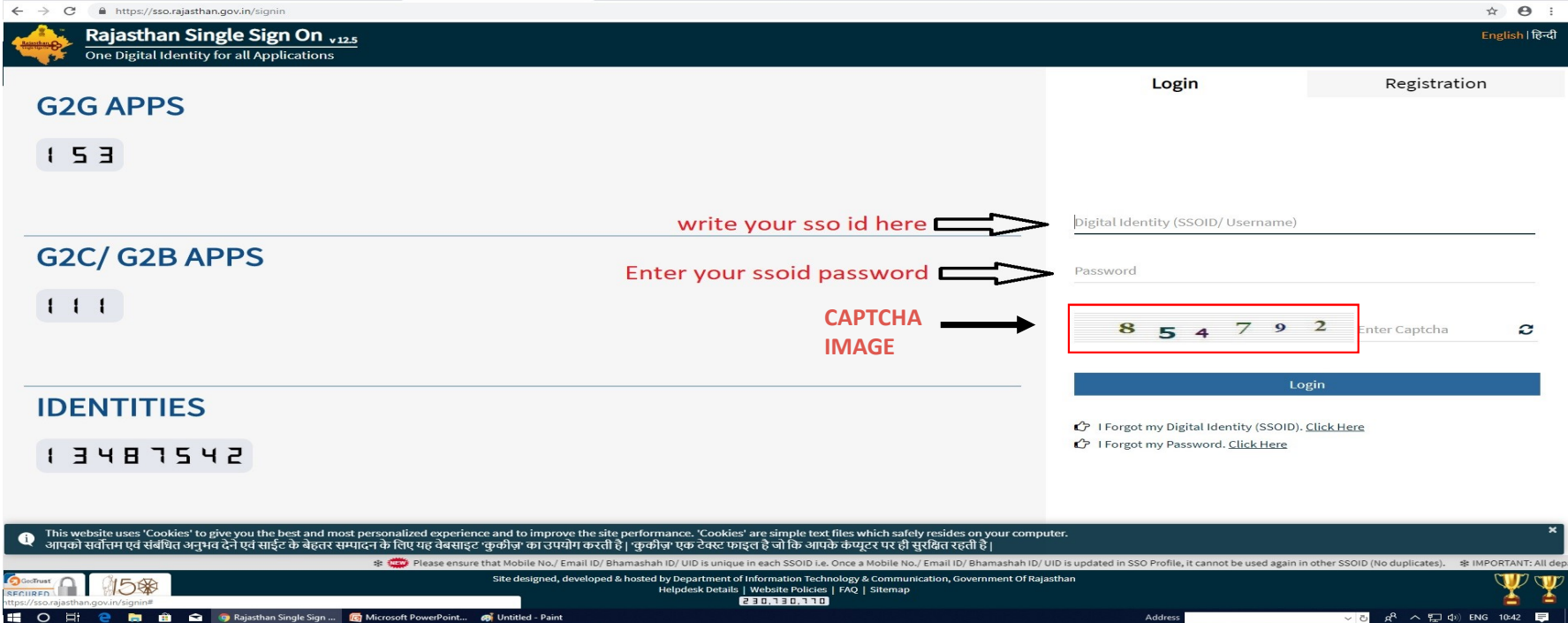

अपना <u>एसएसओ आईडी और पासवर्ड </u>डाले. दी गयी इमेज से कैप्चा दर्ज करे उसके बाद लॉगिन पर क्लिक करें .

#### लॉगइन के बाद Govt. Apps(G2G) पर क्लिक करें।

#### एप्लिकेशन को सर्च करने के लिये क्विक सर्च ऑप्शन का भी प्रयोग किया जा सकता है।

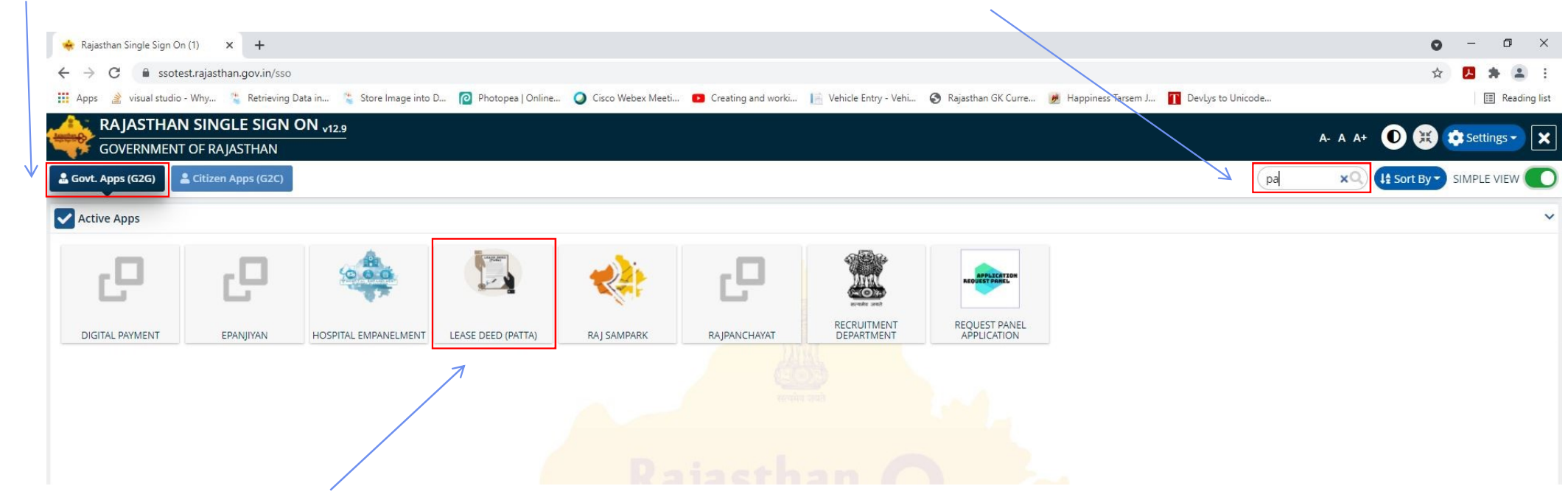

"LEASE DEED (PATTA)" पर क्लिक करें

## <u>रोल दर्ज करने के निर्देश।</u>

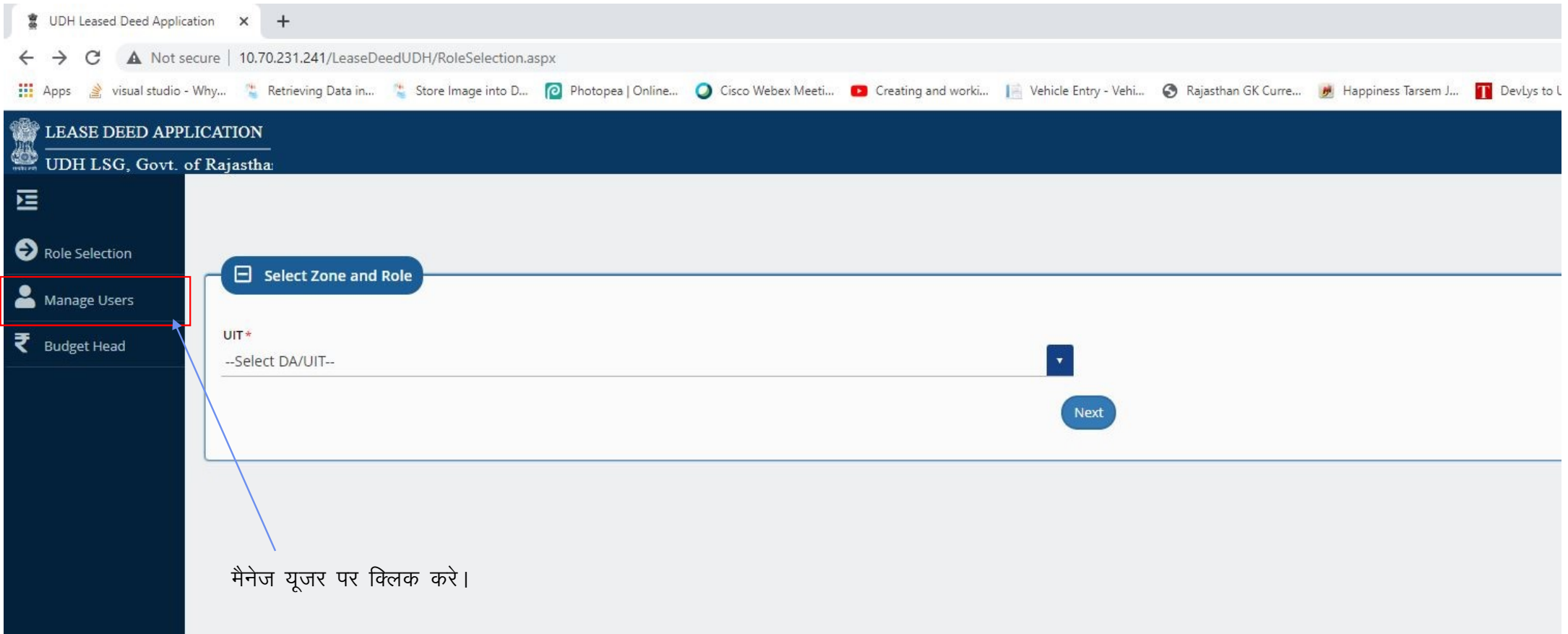

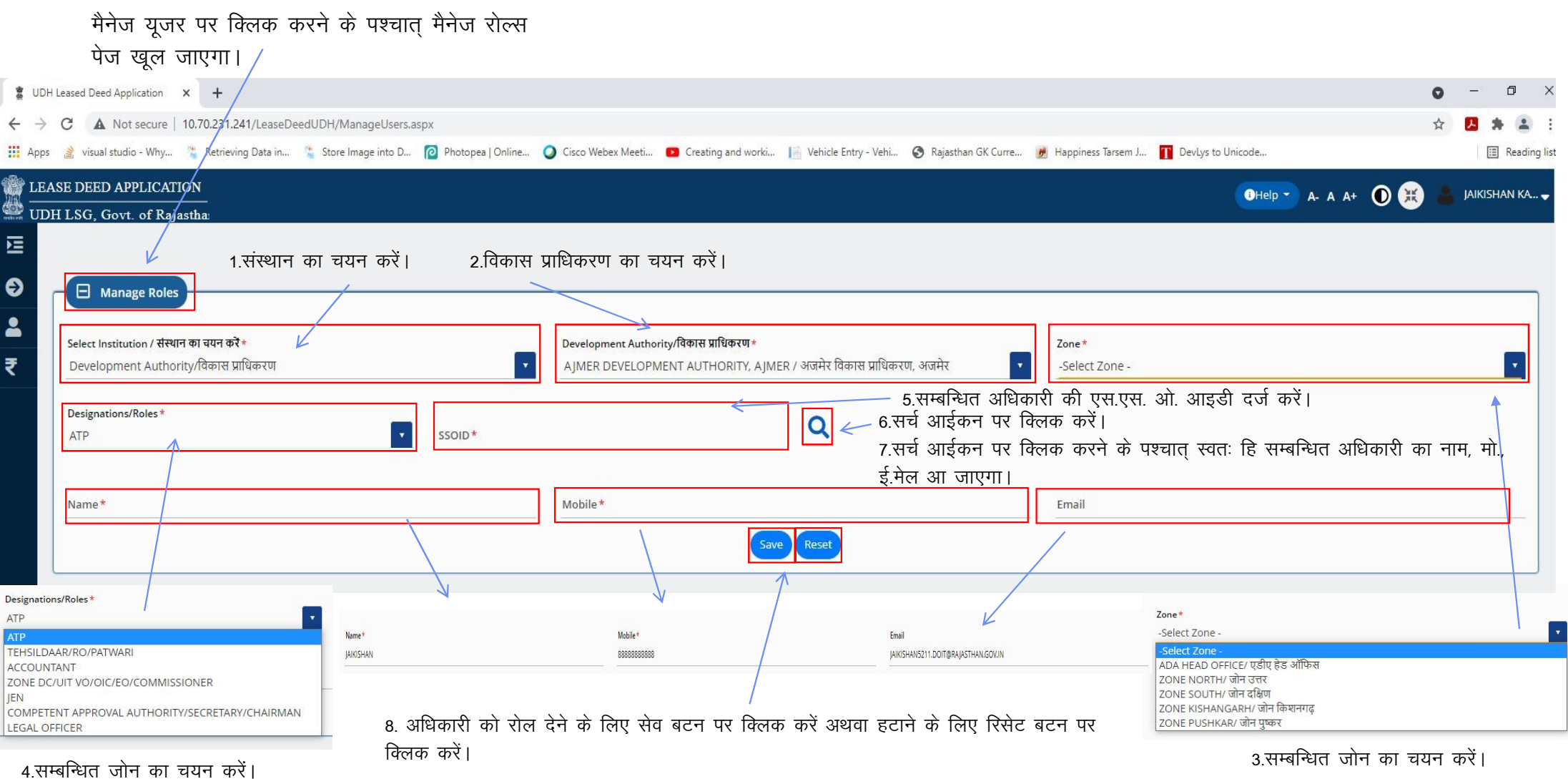

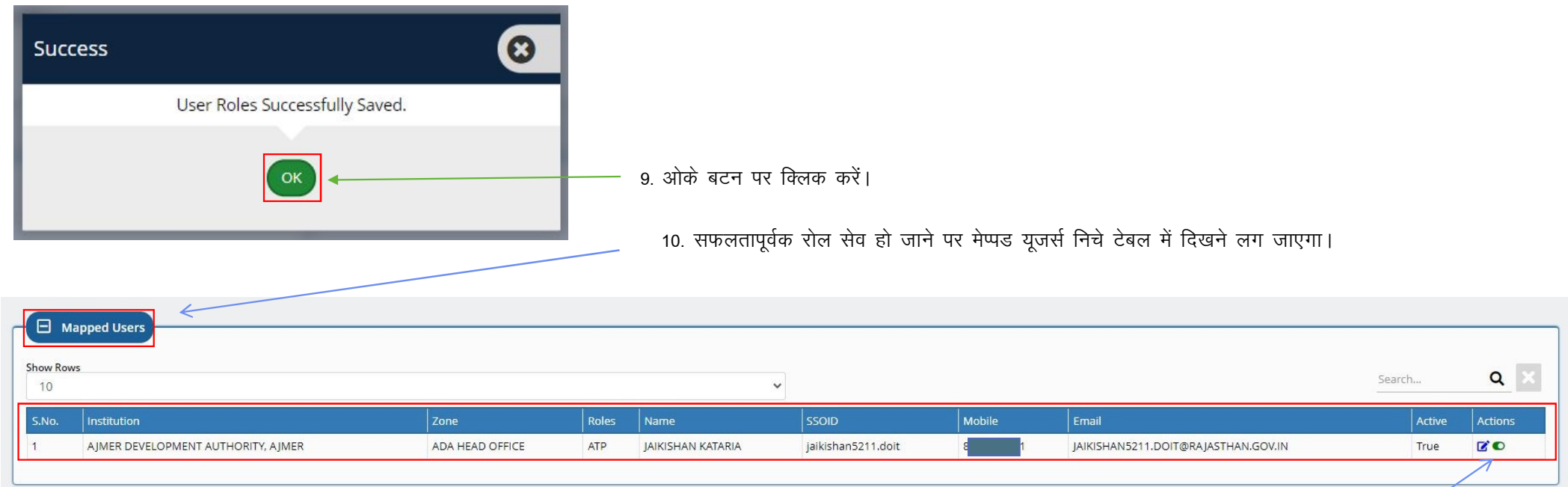

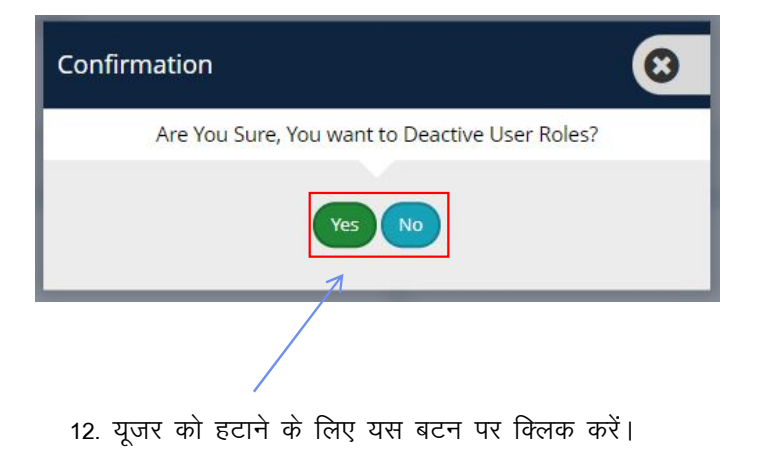

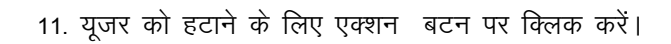

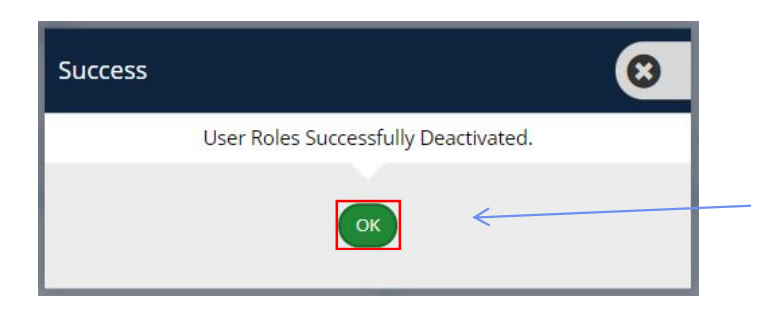

13. ओके बटन पर क्लिक करें।

## <u>बजट हैड दर्ज करने के निर्देश।</u>

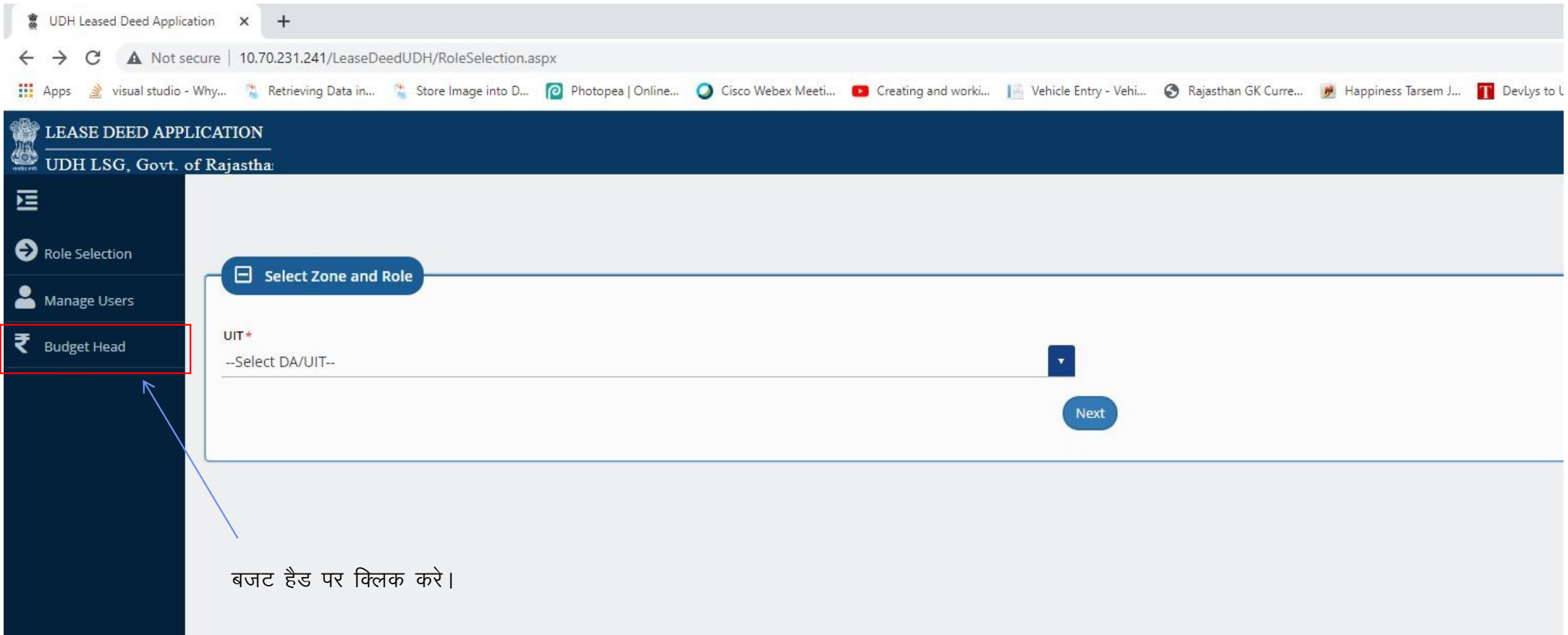

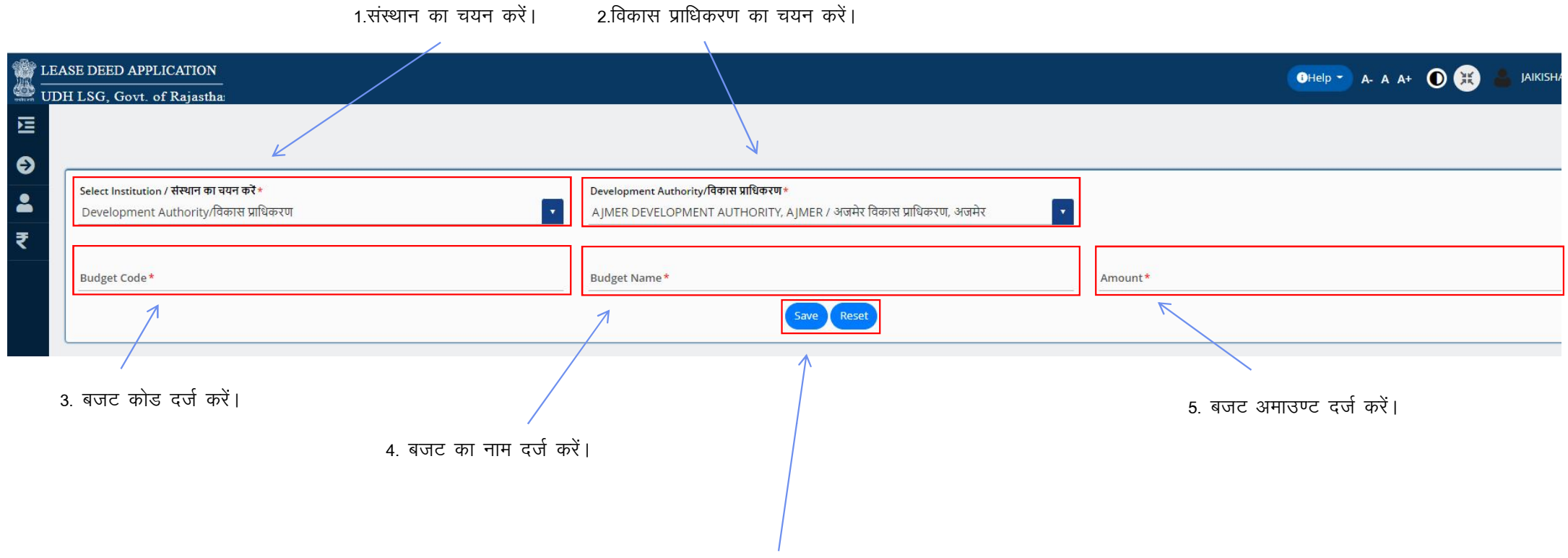

1.संस्थान का चयन करें।

6. बजट को सेव करने के लिए सेव बटन पर क्लिक करें अथवा हटाने के लिए रिसेट बटन पर क्लिक करें।

| <b>Show Rows</b><br>10 |                                                                  |                         |                        |        |              | Search<br>$\mathbf{u}$ |  |
|------------------------|------------------------------------------------------------------|-------------------------|------------------------|--------|--------------|------------------------|--|
| S.No.                  | Institution                                                      | <b>Budget Head Code</b> | Budget Head Name       | Amount | Change State | Edit                   |  |
|                        | AJMER DEVELOPMENT AUTHORITY, AJMER/ vtesj fodkl çkf/kdj.k] vtesj | 123                     | <b>IUIT</b>            | 1.00   | $\bullet$    | $\mathbf{z}$           |  |
|                        | AJMER DEVELOPMENT AUTHORITY, AJMER/ vtesj fodkl çkf/kdj.k] vtesj | 100                     | XYZ                    | 500.00 | $\bullet$    | $\mathbf{z}$           |  |
|                        | AJMER DEVELOPMENT AUTHORITY, AJMER/ vtesj fodkl çkf/kdj.k] vtesj | 011                     | <b>XYZ BUDGET NAME</b> | 50.00  | $\bullet$    | $\mathbf{z}$           |  |

बजट को हटाने के लिए एक्शन) बटन पर क्लिक करें।

# **Thank You** धन्यवाद